### 施設名: 医療法人神戸会 清瀬梅園大学病院 相談窓口を周知する掲示物の掲示状況がわかる写真

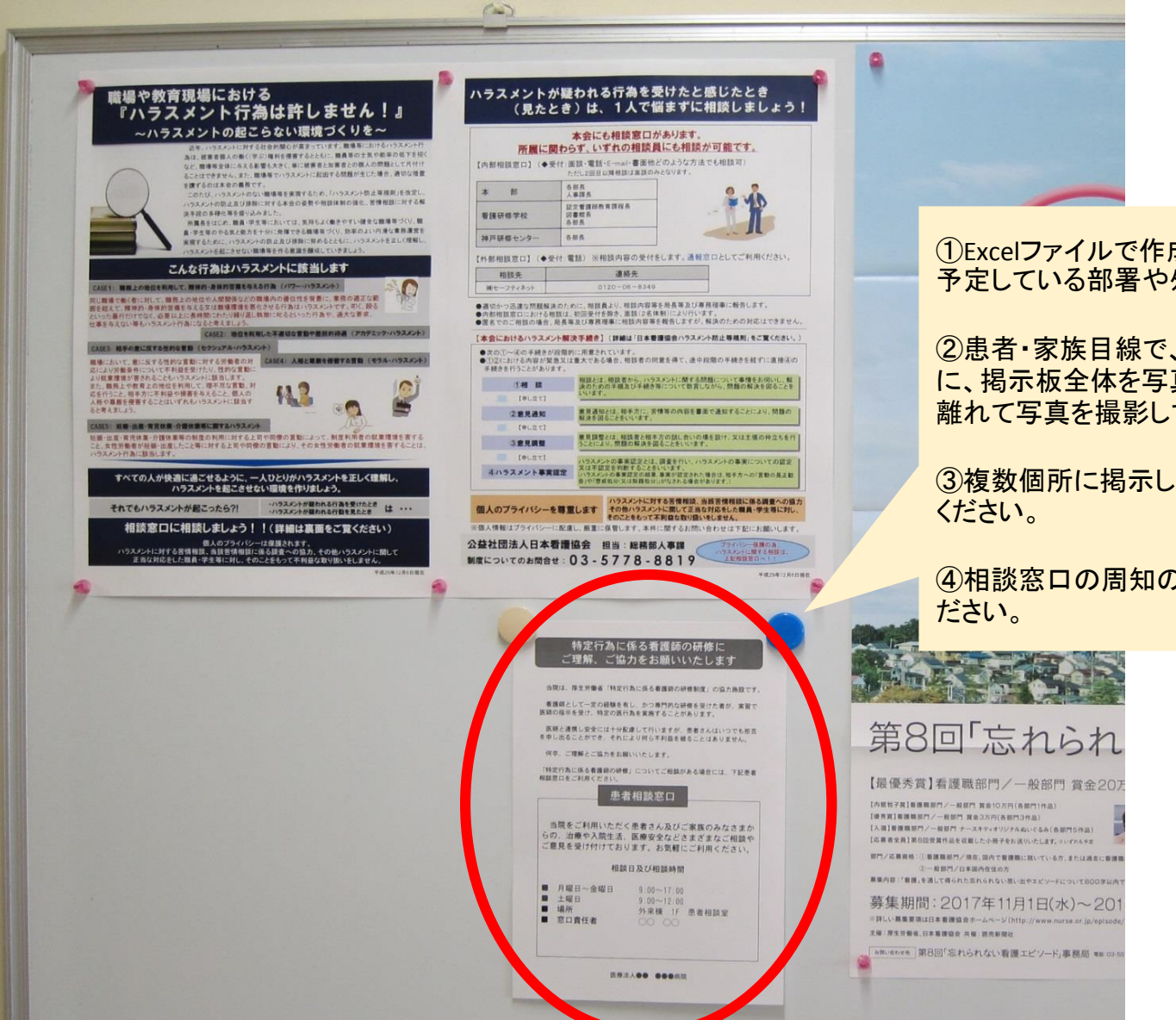

①Excelファイルで作成した【添付4】掲示物を、実習を 予定している部署や外来等に掲示してください。

②患者・家族目線で、どのように見えるかがわかるよう に、掲示板全体を写真に収めるなど、掲示物から少し 離れて写真を撮影してください。

③複数個所に掲示している場合は、それぞれ撮影して

④相談窓口の周知の掲示物がわかるように図示してく

#### 施設名: 医療法人神戸会 清瀬梅園大学病院

掲示物の掲示場所、相談窓口の場所を図示したフロア図

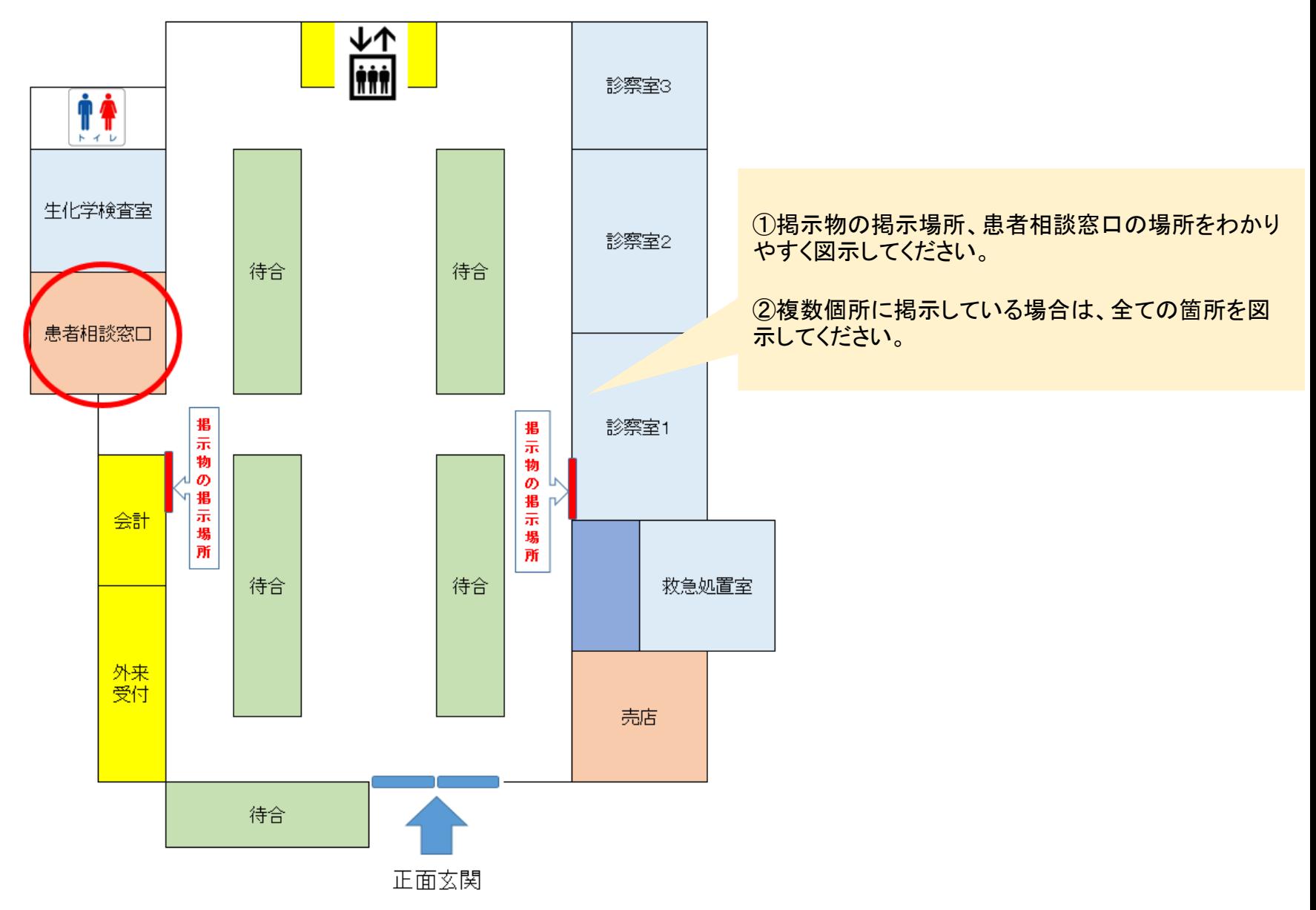

# 施設名: 医療法人神戸会 清瀬梅園大学病院 患者相談窓口の場所(周囲の様子を含む)の様子がわかる 写真

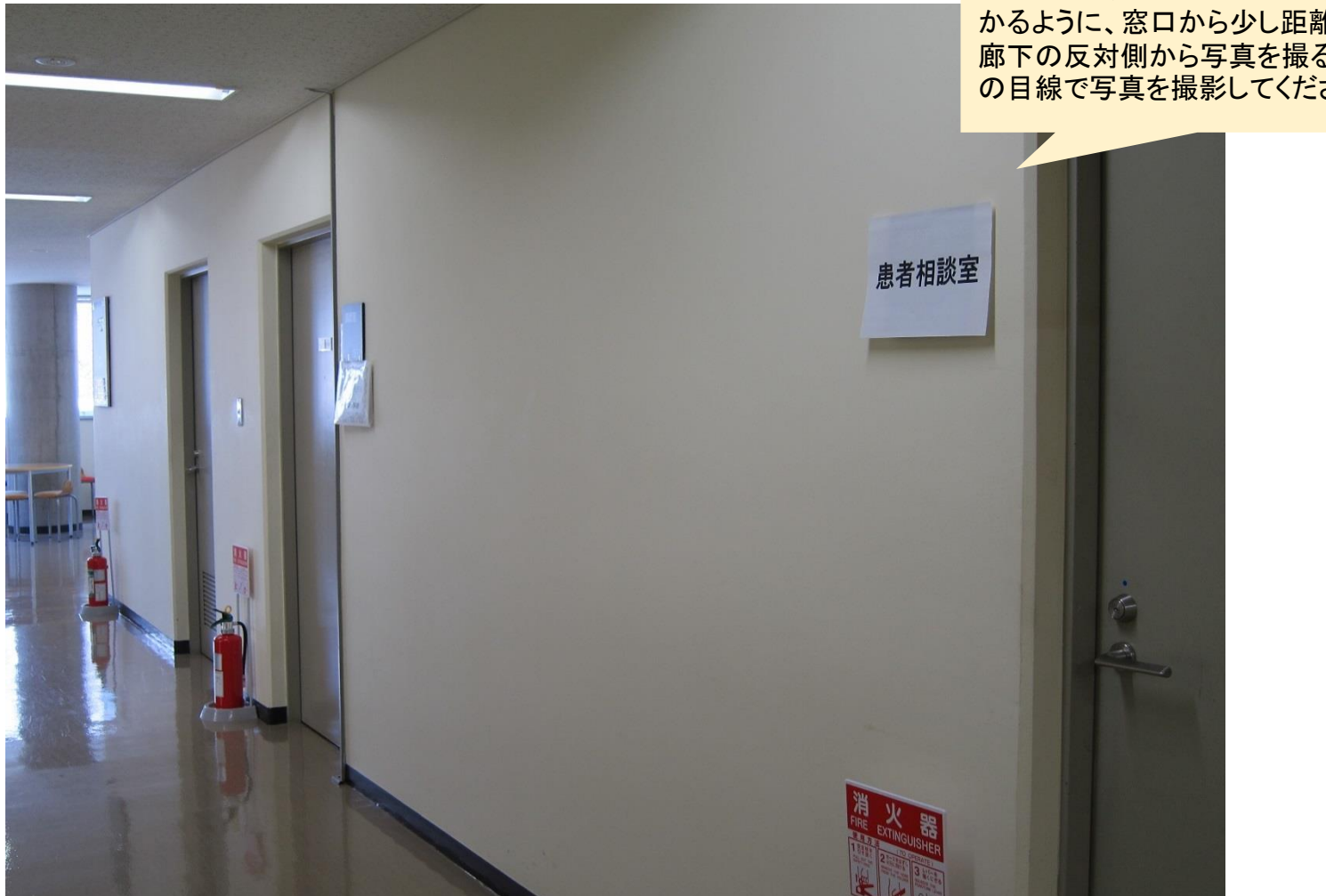

どのような場所に患者相談窓口があるかわ かるように、窓口から少し距離をとり(例えば 廊下の反対側から写真を撮る等)患者・家族 の目線で写真を撮影してください。

# 施設名: 医療法人神戸会 清瀬梅園大学病院 患者相談窓口の写真

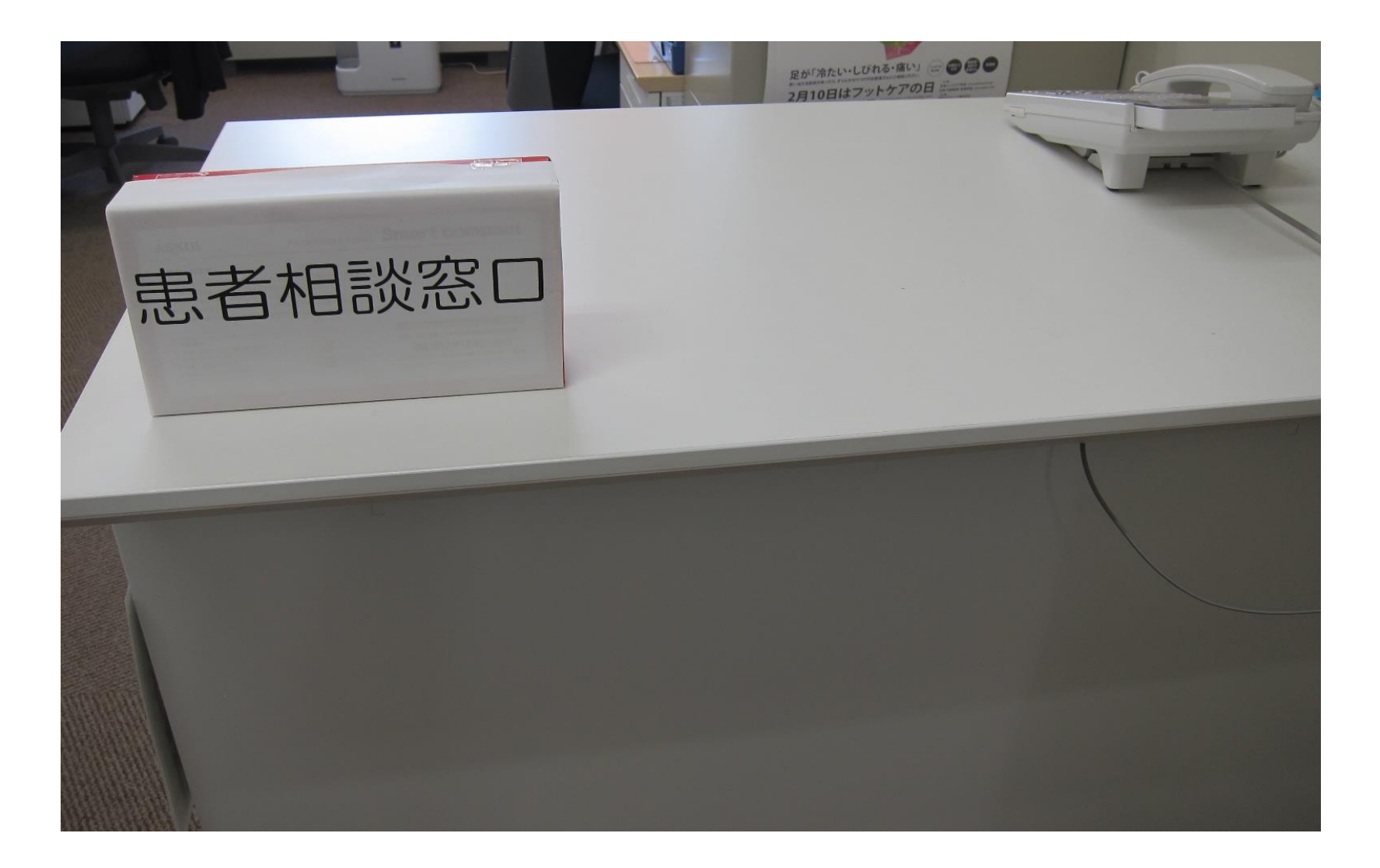

# 施設名: 医療法人神戸会 清瀬梅園大学病院 相談に応じる場所の写真

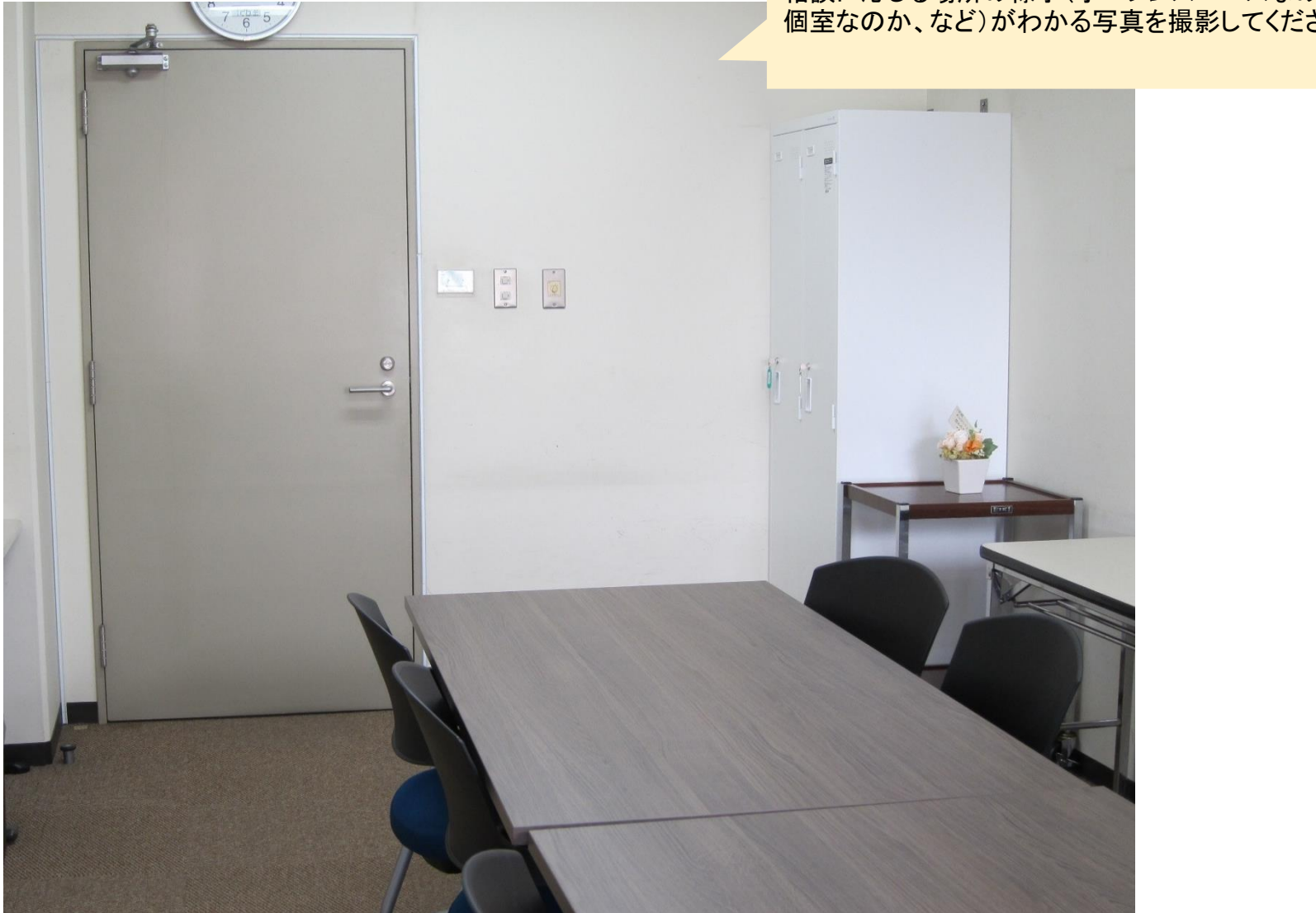

相談に応じる場所の様子(オープンスペースなのか、 個室なのか、など)がわかる写真を撮影してください。

# 【参考】 ファイルが大きすぎて送信できないときは

- ■名前を付けて保存  $\mathbf{x}$ A (→) <del>v</del> XII → Microsoft Excel ▼ + Hy Microsoft Excelの検索 ٩ ① 名前をつけて保存  $\frac{d}{dt} = \frac{1}{2}$ 整理 ▼  $\circledcirc$ ② ツール「▼」 ファイル名(N): ③ 図の圧縮(画像の圧縮) ファイルの種類(T): Excel ブック (\*.xlsx) 作成者: タグ: タグの追加 タイトル: タイトルの追加 □縮小版を保存する ツール(L) -保存(S) キャンセル ● フォルダーの非表示 ネットワーク ドライブの割り当て(N) ... Web オプション(W)... 図の圧縮(C)...  $|2 - x|$ 画像の圧縮 ④ 画面(150ppi)を選択 圧縮オプション: ⑤ OK □ この画像だけに適用する(A) ■ 図のトリミング部分を削除する(D) ⑥ 保存したファイルのプロパティでサイズを確認 解像度の選択: ⑦ 保存したファイルをメールに添付して送信 印刷用 (220 npi)(p)· ほといどのプレールに両面で傷れた品質が得られます。 ● 画面用 (150 ppi)(S): Web ページやプロジェクターに適しています。 ◎ 電子メール用 (90 ppr)(L): 1:+エメン1:0001スを取りV限電抑え、共有に適しています。 ◎ ドキュメントの解像度を適用(U) ОK キャンセル
- ※ 圧縮できない・圧縮しても送れない場合は、分割して送信してください